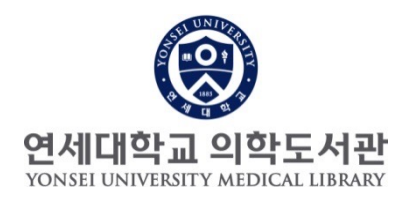

#### **- 연구성과 관리 개선 서비스 -**

## **본인의 모든 논문(YUHSpace)을 ORCiD로 자동 연계하는 방법**

1단계 : YUHSpace 연구자 페이지 논문 확인

연구성과 관리, 개선

### **1-1. 연세대학교 [의학도서관](https://ir.ymlib.yonsei.ac.kr/) YUHSpace 접속**

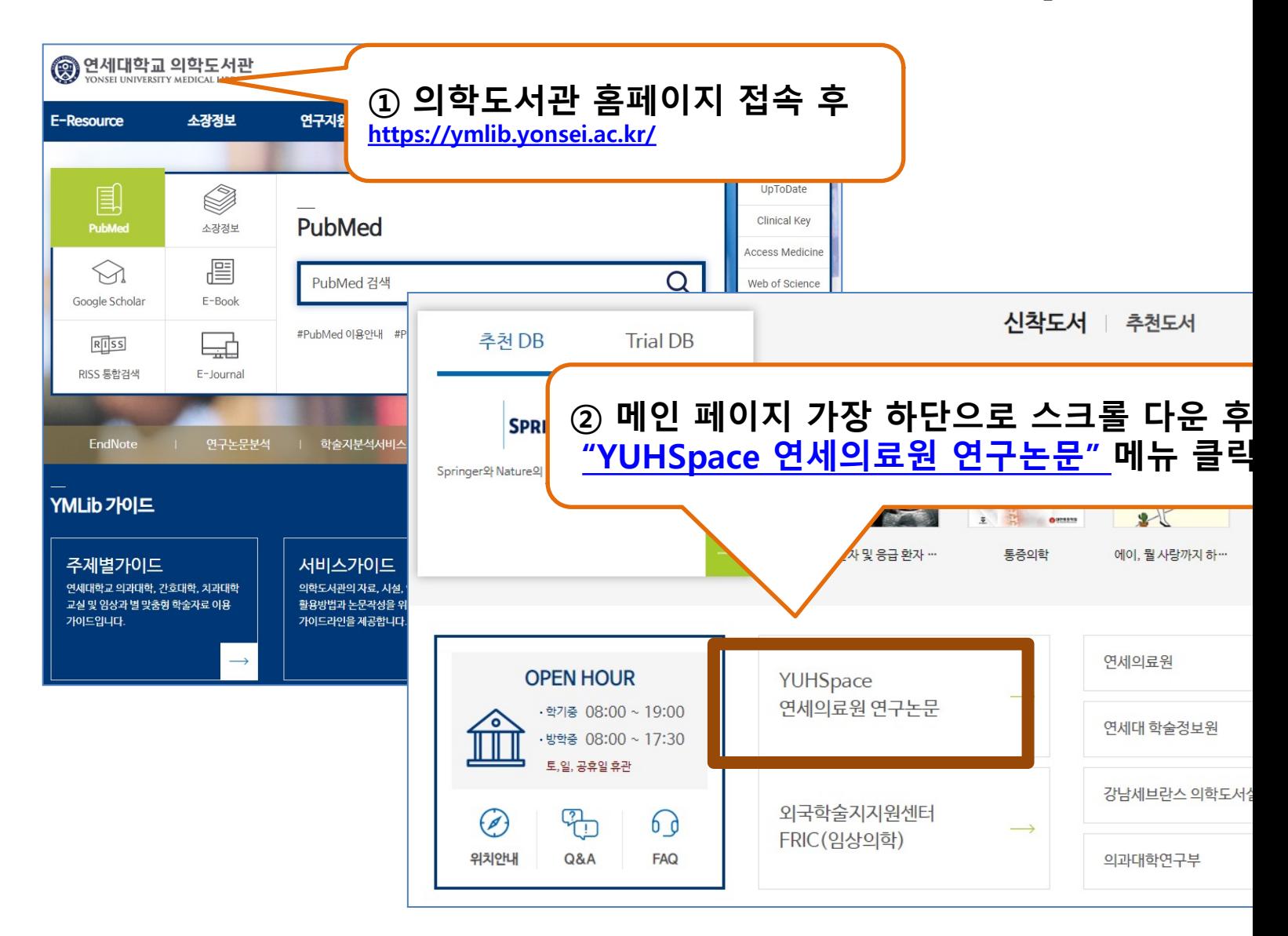

연구성과 관리, 개선

#### **1-2. YUHSpace 접속하여 본인 검색**

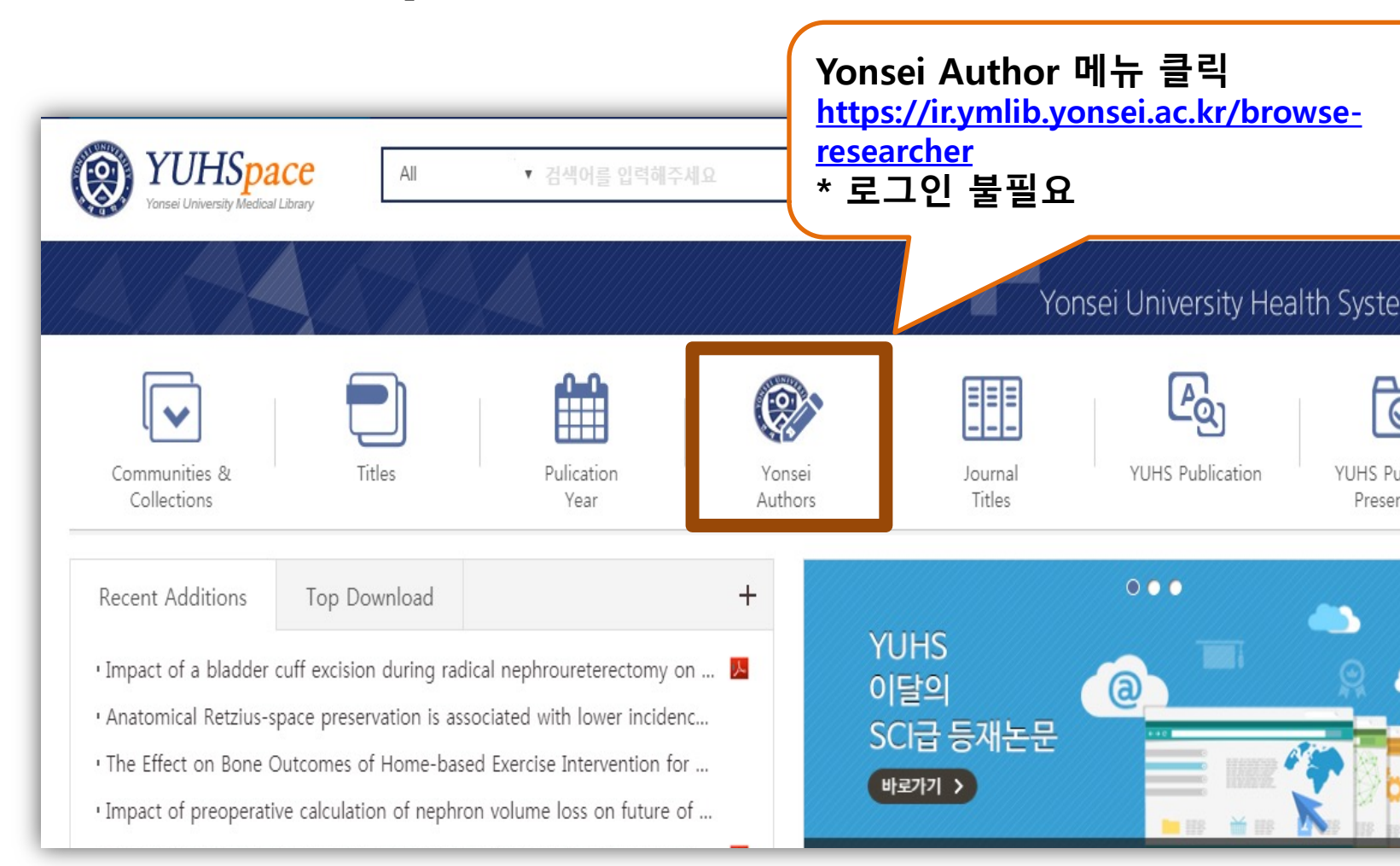

### **1-3. 연구자 이름으로 검색**

#### **O** Browse by Yonsei Authors

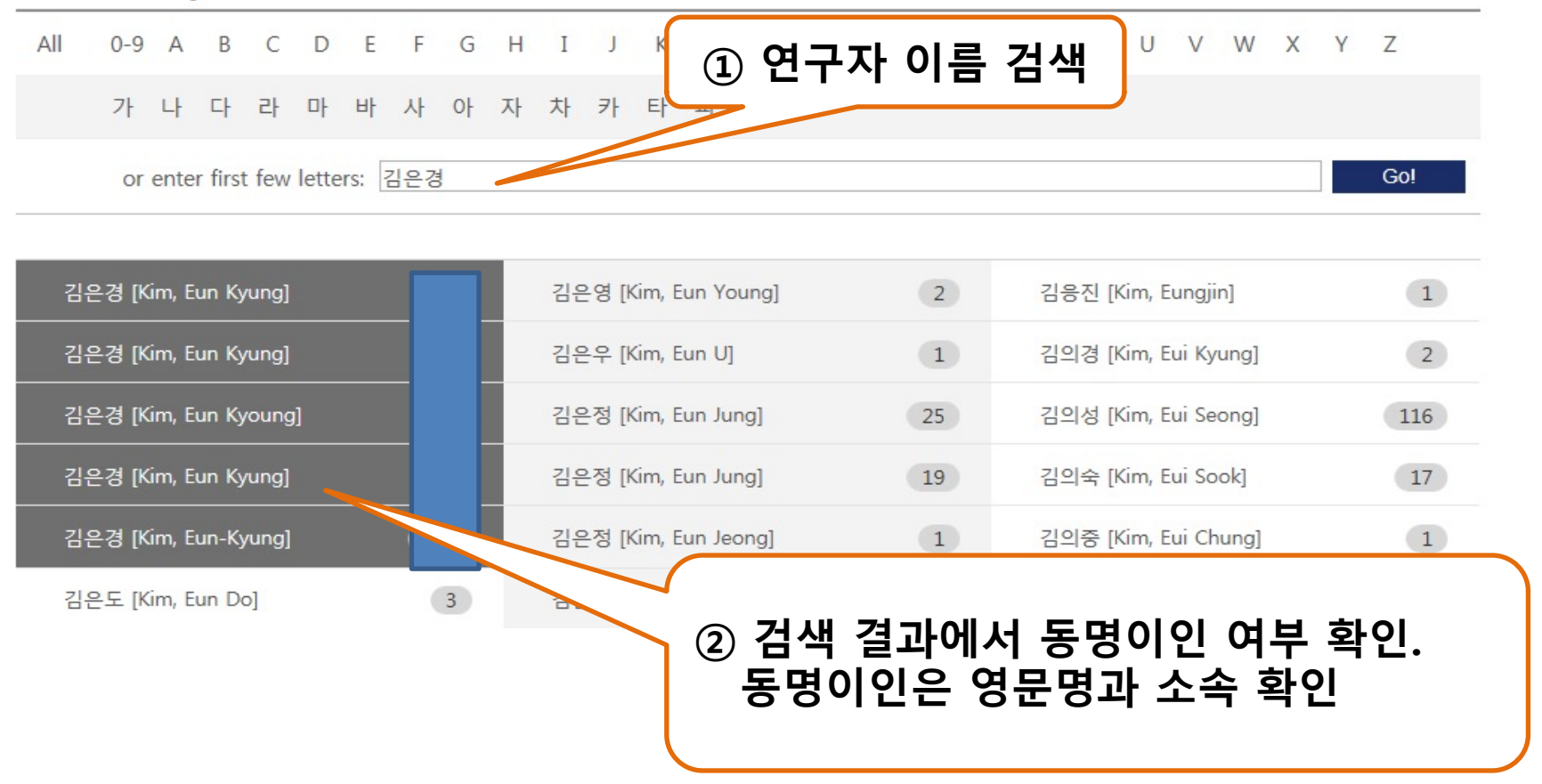

연구성과 관리, 개선 서비스 1단계 과정 4

연구성과 관리, 개선 서비스 1단계 과정

#### **1-4. 연구자 이름 검색 후 본인 논문 확인**

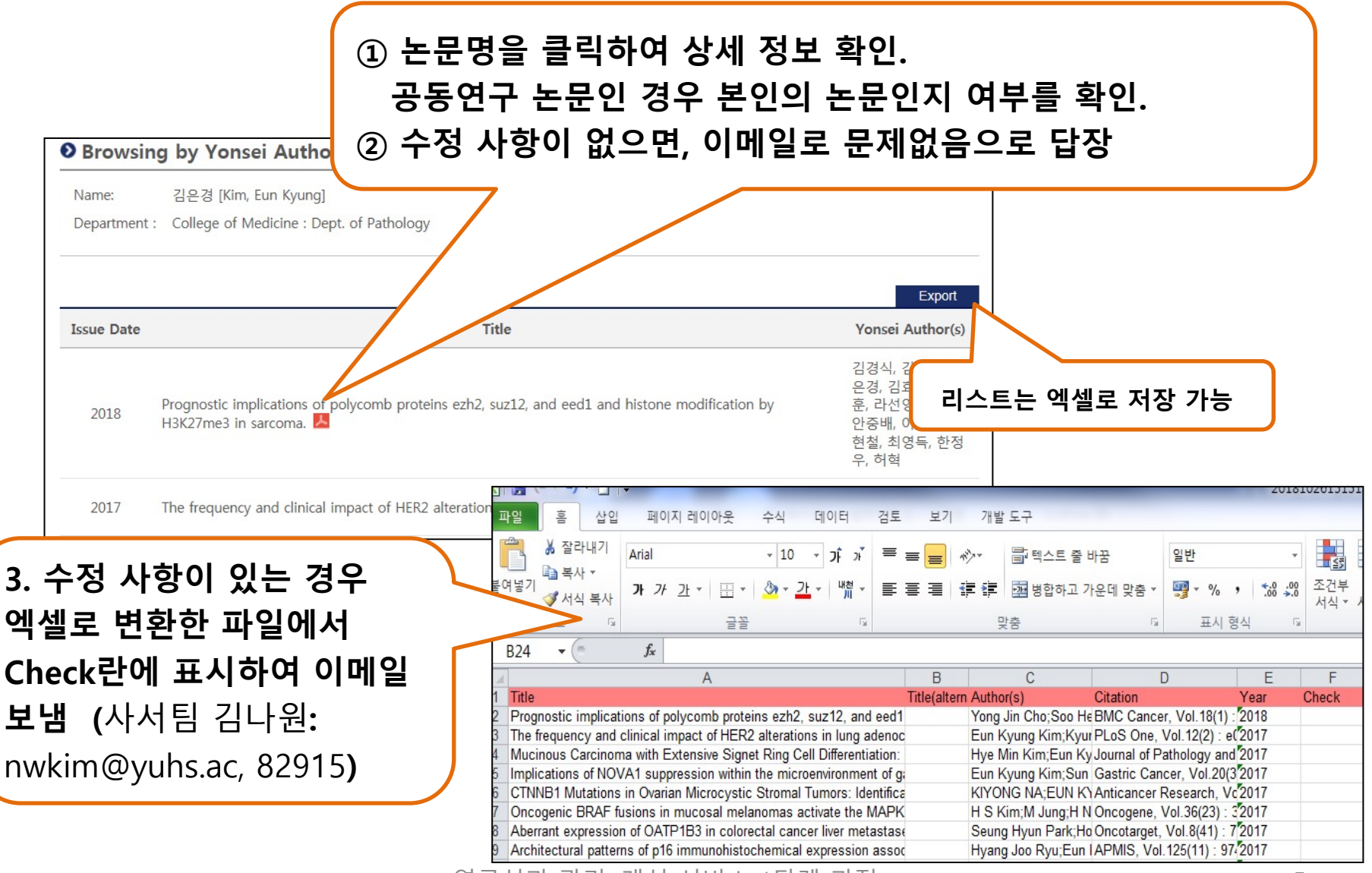

연구성과 관리, 개선 서비스 1단계 과정 5

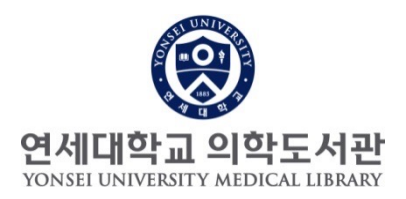

# **감사합니다.**

#### 문의 : 원내: 82915 /nwkim@yuhs.ac

연구성과 관리, 개선 서비스 3단계 과정 6